## **Kenotariatan**

## **1. Cara Masukan Foto Pada Profil Notaris**

• Akses ke halaman Website Ditjen AHU Online ke alamat <http://www.ahu.web.id>

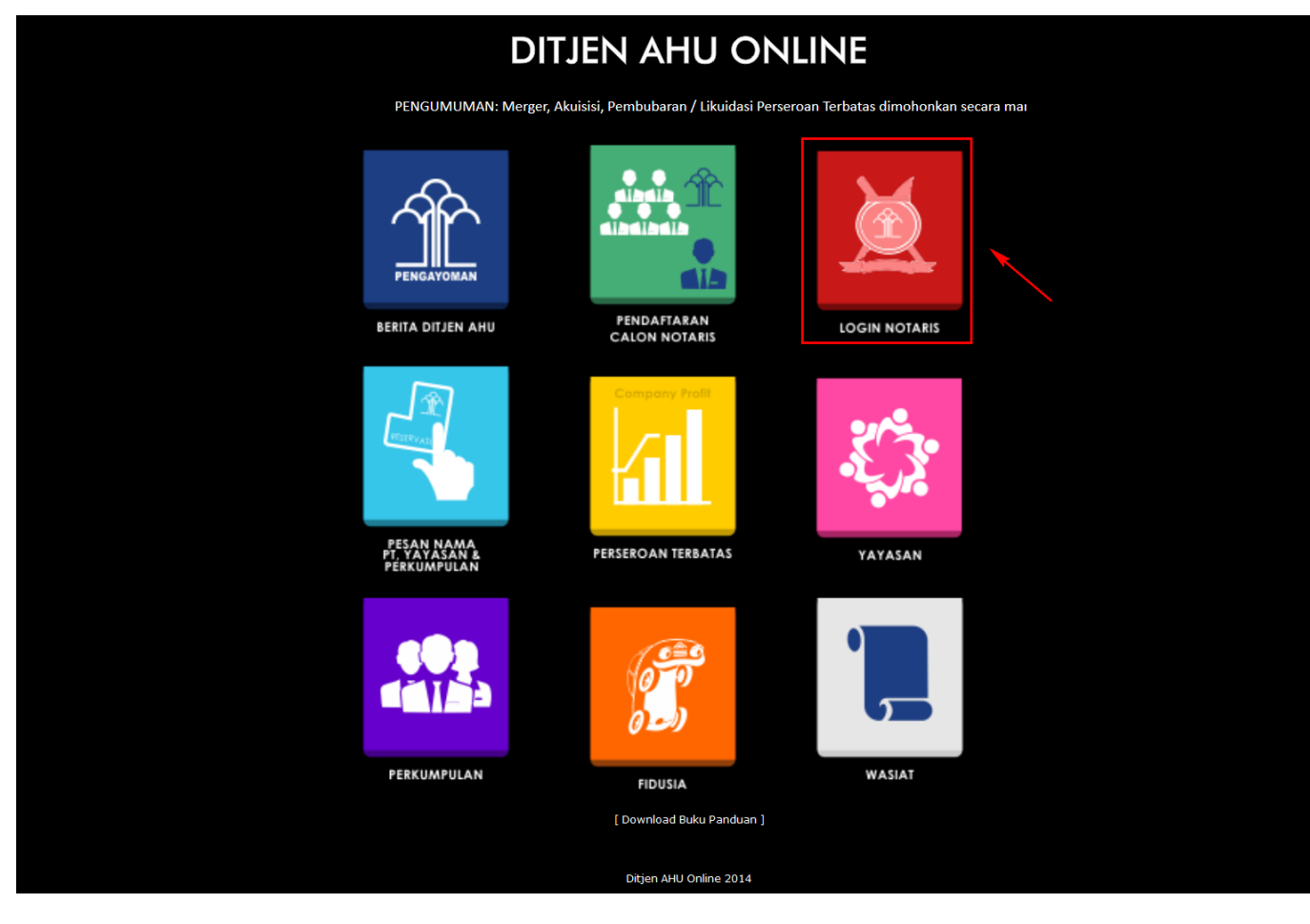

● Klik Login Notaris tampilan seperti dibawah ini :

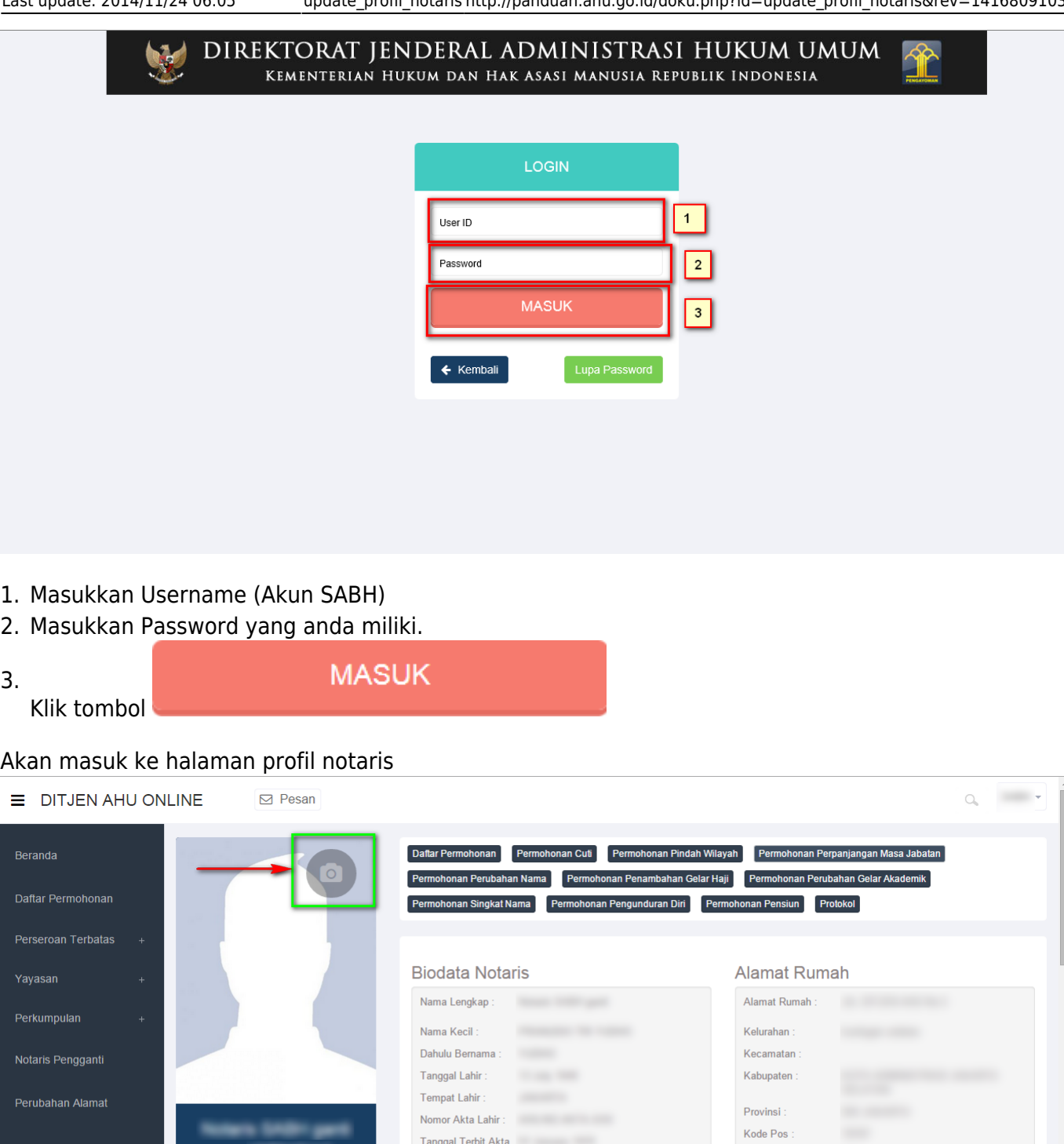

Klik Icon untuk memasukan foto yang anda miliki, yang akan muncul folder tempat foto anda simpan

 $RT$ 

 $RW$ 

Lahir:

Jenis Kelamin

Status Perkawinan

iail<br>Username:

Riwayat Permohonan

**Profil Notaris** 

Δ

曲

 $\overline{a}$ Edit Profil

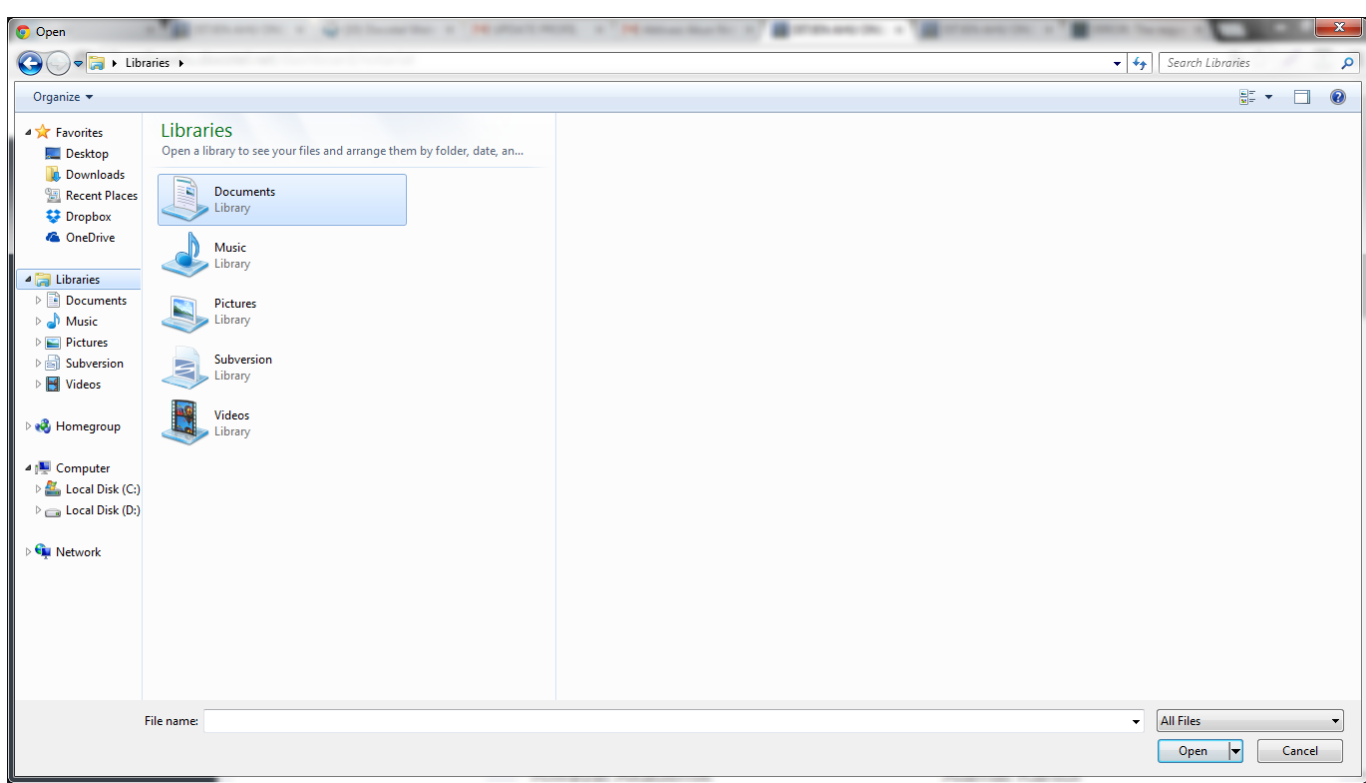

Ketika memilih foto yang dipilih akan muncul notif seperti:

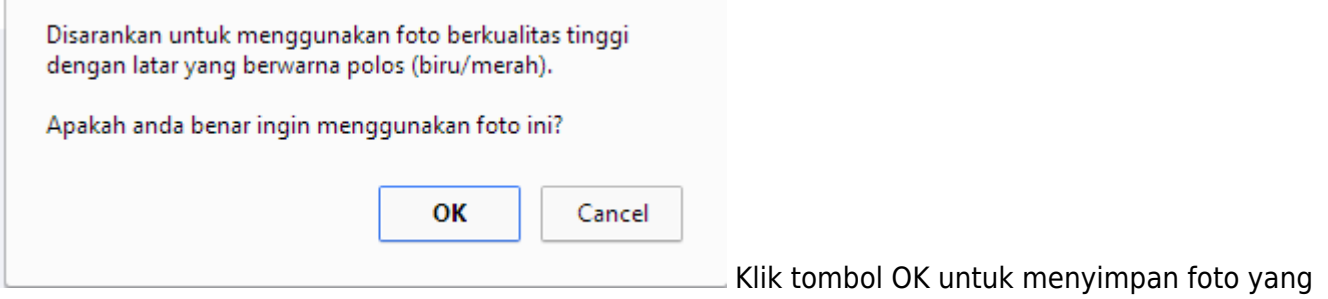

ingin ditampilkan, kemudian foto akan tampil pada profil anda.

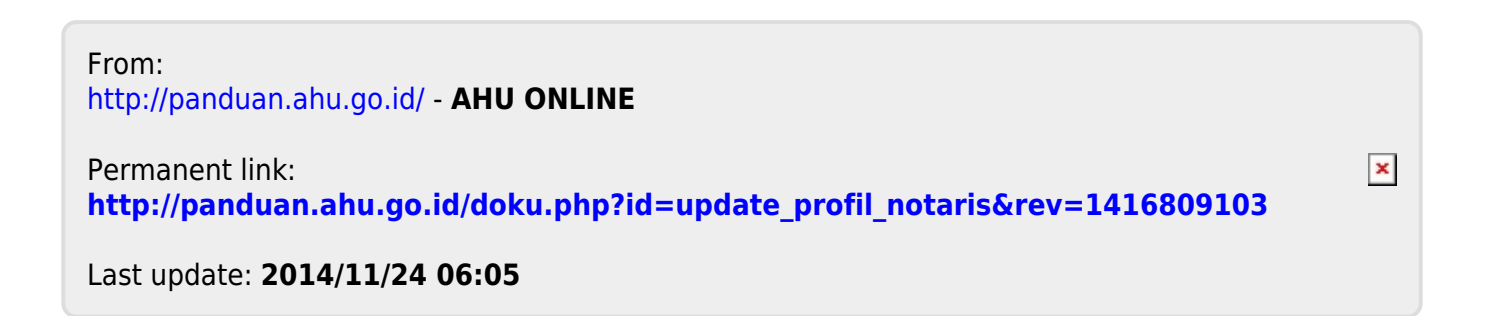